# Tájékoztató és kitöltési segédlet a Mobility Tool+ beszámoló adatbázis használatához és a 2020-ban támogatást nyert Iskolai, óvodai partnerségek projektek beszámolóinak elkészítéséhez Támogatási időszak: 2020.09.01. - 2023.08.31.

# **Tartalom**

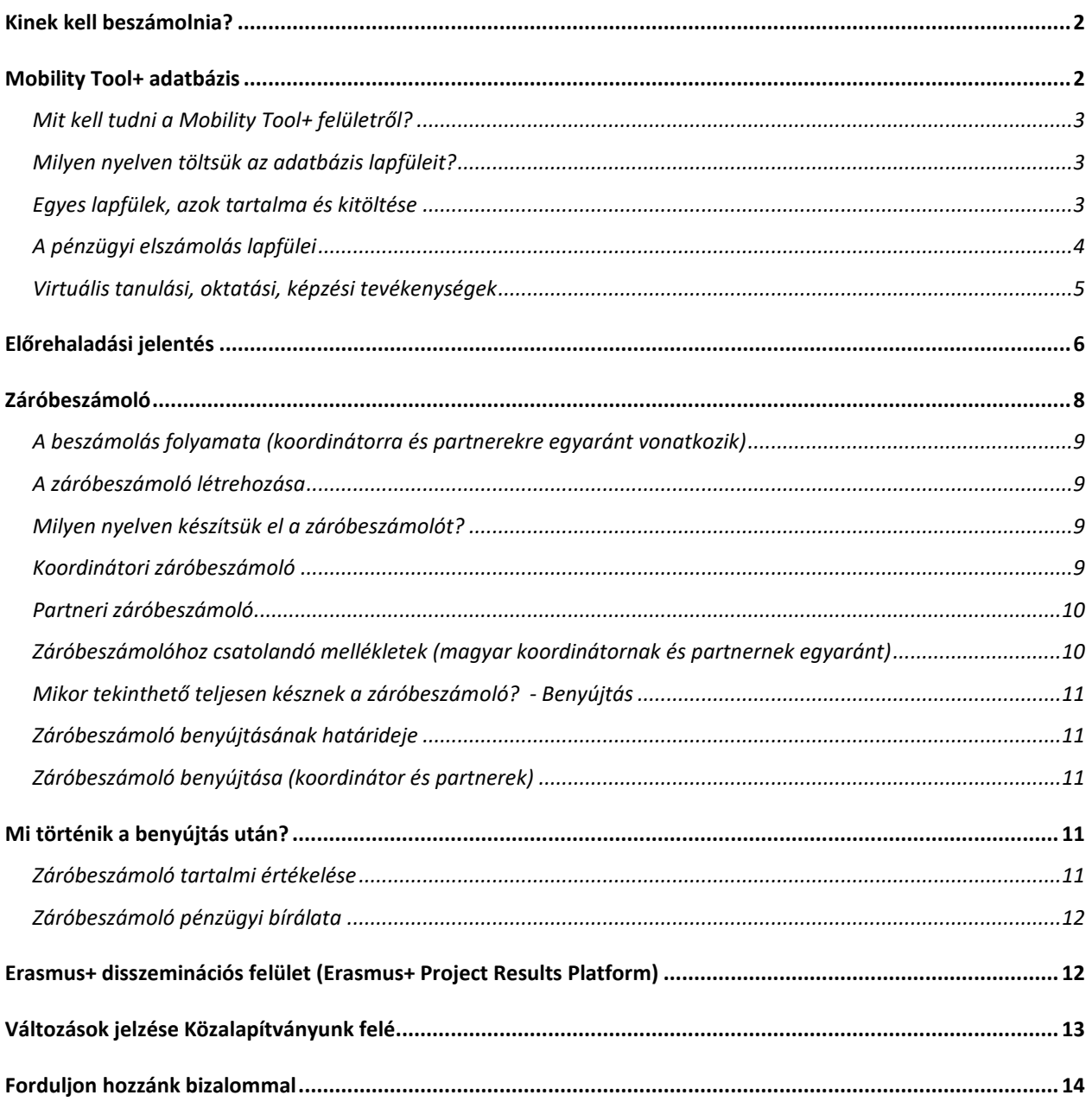

Jelen tájékoztató a támogatási szerződésükben, annak módosításában (amennyiben készült ilyen), [III.](https://tka.hu/docs/palyazatok/annex_iii_ka_ka229_20202009181002.pdf)  [számú mellékletében](https://tka.hu/docs/palyazatok/annex_iii_ka_ka229_20202009181002.pdf), illetve az [V. számú kiegészítő](https://tka.hu/docs/palyazatok/v_melleklet_kiegeszito_rendelkezesek_vegleges_2020_mono2009181329.pdf) mellékletében szereplő információkat egészíti ki a *beszámolásra* vonatkozóan. Kérjük, hogy a beszámolót az előbb említett dokumentumokban és az itt leírtaknak megfelelően készítsék el és nyújtsák be.

## **Kinek kell beszámolnia?**

<span id="page-1-0"></span>Az Iskolai, óvodai partnerségek projektekben **minden intézménynek** beszámolási kötelezettsége van. **Amennyiben a partner intézmény elakad, vagy a beszámolással és a Mobility Tool+ felület kitöltésével kapcsolatban kérdése merül fel, mindenképp a saját nemzeti irodáját keresse és tőlük kérjen segítséget. A koordinátor intézménynek nem feladata, hogy ellenőrizze, nyomon kövesse a partnerei beszámolási tevékenységét, illetve technikai kérdésekben segítséget nyújtson.**

## **Milyen beszámolót kell beküldeni?**

<span id="page-1-1"></span>A projekt megvalósítása alatt **előrehaladási jelentés**t, míg a projekt után **záróbeszámoló**t kell készíteniük.

## **Mobility Tool+ adatbázis**

A projektek beszámolóinak elkészítése, illetve a teljes pénzügyi elszámolás az Európai Bizottság által fejlesztett **[Mobility](https://webgate.ec.europa.eu/eac/mobility/) Tool+ (MT+) beszámoló felületen** történik. Partnerségük minden intézménye saját felülettel rendelkezik. A beszámoló felületük létrejöttéről és elérhetőségéről 2020 decemberében a rendszer az alábbihoz hasonló tartalmú automatikus e-mailt küldte annak, aki a pályázatban intézményi kapcsolattartóként szerepelt, vagy pedig időközben lett intézményi koordinátora a projektnek, és ezt jelezték nekünk<mark>.</mark><br>Dear Ben

Your project has been created in the Mobility Tool. Project details: EC Project Number: 2015-1-FR01-KA107-014887 National Project ID: 197517170 Project title: : UNIVERSITE PARIS I PANTHEON-SORBONNE legal name epl import Mobility Tool is the system for the management of projects that received an EU grant under the Lifelong Learning and I In the Mobility Tool you will be able to provide all the information on your projects, identify participants and mobilities report(s) to your National Agency. To access the project, please follow the steps below. Go to Mobility Tool website at https://webgate.ec.europa.eu/eac/mobility/index.cfm?fuseaction=user.main If you haven't register yet, please click "Not registered yet" and set up your account. During the registration pr If you already have an ECAS account associated with this email address, please use it to log in Please contact your National Agency if you need further information or support. Agence Erasmus+ France / Education Formation http://ec.europa.eu/programmes/erasmus-plus/tools/national-agencies/index\_en.htm

This is a system generated message from Mobility Tool. Please do not reply.

Amennyiben a projekt intézményi koordinátoraként nem kapott ilyen levelet, vagy pedig nem látja a projekt beszámoló felületét a Mobility Tool+ (MT+) adatbázisban, kérjük, vegye fel velünk a kapcsolatot az [útmutató végén megadott elérhetőségeken](#page-13-1).

Partnerségük koordinátor intézménye nemcsak a saját, hanem partnerei beszámoló felületének létrejöttéről is kapott értesítést, egyben betekinthet azok tartalmába – kivéve a projekt futamideje alatt beküldendő beszámoló(ka)t.

A beszámoló felületük létrehozásáról Közalapítványunk külön elektronikus levelet küldött projektjük intézményi koordinátorának 2020. december közepén.

## <span id="page-2-0"></span>**Mit kell tudni a Mobility Tool+ felületről?**

A beszámoló felület nyelve az oldal tetején a change language feliratra kattintva módosítható.

Amennyiben a használata során a felület lelassult vagy esetleg nem működik, érdemes lehet ideiglenesen egy másik böngészővel próbálkoznia.

A felület tartalma különböző lapfüleken jelenik meg és több helyen kereső sáv segíti az oldalon belüli tájékozódást:

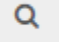

Amennyiben a korábbi találatok (pl.: projektbe ágyazott mobilitások) nem jelennek meg, a keresősávba beírt szöveget kell törölnie.

## <span id="page-2-1"></span>**Milyen nyelven töltsük az adatbázis lapfüleit?**

Kérjük, minden lapfület munkanyelven (magyarul, angolul vagy németül) töltsenek ki, mely kérés alól esetenként a *Beszámolók* lapfül jelenthet kivételt (lásd később).

## <span id="page-2-2"></span>**Egyes lapfülek, azok tartalma és kitöltése**

#### Részletek

A **projektjük alapadatai**t tartalmazza, melyek automatikusan kerültek át a Bizottság belső adatbázisából. Ezeket kizárólag a Közalapítvány munkatársai módosíthatják.

#### Szervezetek

**Partnerségük intézményei**t és azok néhány **alapadatát tartalmazza**. Ezek szintén automatikusan kerültek át a Bizottság belső adatbázisából, és kizárólag a nemzeti irodák munkatársai módosíthatják. A partnerségből kiesett intézmények nem törölhetők innen.

#### Kapcsolattartók

A partnerség intézményeinek hivatalos képviselői és kapcsolattartói jelennek meg itt. Intézményük kapcsolattartóinak adatait a **Hozzáférés a projekthez** oszlopban (E)-vel jelölt felhasználó módosíthatja. Amennyiben a hivatalos képviselő adatainak módosítása szükséges, kérjük, vegyék fel velünk a

kapcsolatot. Új személy (EU Login felhasználó) a **tako**gomb megnyomásával vihető fel, míg törlés

a(z) **ind** gombbal lehetséges. Adatok módosításakor vagy új személy felvitelekor, kérjük, ügyeljen arra, hogy az erték szükséges megjegyzéssel jelölt kötelező mezőket kitöltse, mivel az adatokat csak ekkor tudja elmenteni. Amennyiben valamely adatot nem ismer, az *n.a.* (not available) szöveget írja a cellába.

A szerkesztési joggal (E) rendelkező felhasználó a listában szereplő felhasználók bármelyikének adhat betekintési vagy szerkesztési jogot a beszámolójukhoz a *Hozzáférés a projekthez* részben.

## <span id="page-3-0"></span>**A pénzügyi elszámolás lapfülei**

A *Projektmenedzsment és megvalósítás*lapfültől egészen a *Kiegészítő támogatások* lapfülig bezárólag csak azokat a lapfüleket kell tölteniük, melyekre támogatást ítéltünk meg és szerződtünk intézményükkel. Bár a pénzügyi elszámolás csak a projekt zárása után esedékes, mégis **érdemes folyamatosan vezetni a támogatási összeg egyes költségelemeire vonatkozó releváns részeket, hogy ne maradjon az utolsó pillanatokra minden.**

A megfelelő pénzügyi elszámoláshoz, kérjük, mindenképp olvassák el ismét a támogatási szerződésüket, a támogatási szerződés általános feltételek részét, III. számú mellékletét, illetve a [Projektmenedzsment](https://tka.hu/docs/palyazatok/pmkk2020_koznev_s2s_vegleges.pdf)  [kézikönyv](https://tka.hu/docs/palyazatok/pmkk2020_koznev_s2s_vegleges.pdf) releváns részeit.

## Projektmenedzsment és megvalósítás

ikonra kattintva lényegében csak azt az összeget kell megadni, amit ezen a címen a projekt megvalósítására fordítottak. Kérjük, ne felejtse el a(z) ikon megnyomásával menteni az összeget. **Az első szöveges mezőt** kizárólag akkor töltse ki, ha az ön által beírt összeg kisebb a megítéltnél, ezért az eltérést indokolnia kell. **A második szöveges mezőben** pedig, kérjük, mutassa be, hogy milyen projekt tevékenységekre fordították ezt a költségelemet. Kérjük, összegeket ne írjon, mivel ez a költségelem egységköltség alapú támogatás, melyről **tételesen nem kell elszámolniuk.**

#### Tanulási/oktatási/képzési tevékenységek

**A megvalósult mobilitások folyamatos felviteléhez a koordinátor intézmény és a partner(ek) együttműködése szükséges.** Az oldal eredetileg üres, az egyes találkozók alapadatait, illetve a mobilitásokat a következő módon tudják rögzíteni.

1. A partnerség koordinátora a **találfozás a** gombra kattintva hozza létre a megvalósult találkozót, melynek megadja az alapadatait és **a tevékenység bemutatása (Description of the Activity)** mezőben munkanyelven részletesen ismerteti, hogy **milyen szakmai munkát végeztek, kitérve a mobilitás alapvető céljaira, a fontosabb tevékenységekre, a projekttermékekre (amennyiben születtek), a résztvevőkre gyakorolt hatásokra, tapasztalatokra, egyéb érdekességekre.** Mentést követően a koordinátor által felvitt tevékenység megjelenik a partnerek beszámoló felületén. A tevékenység alapadatait és leírását csak a koordinátor intézmény tudja módosítani.

2. A partnerség intézményei ezt követően tudják felvinni a Csoportok (Groups) részben a saját mobilitásaik adatait a képernyő jobb oldalán látható **ikonra kattintva.** 

A teljes tevékenység már nem törölhető, ha a partnerség bármelyik intézménye vitt fel mobilitást. A törléshez először a tevékenység alá felvitt összes mobilitást kell eltávolítani.

A koordinátor intézménynek minden, a projektben megvalósult találkozót létre kell hoznia, melyeken a részvételre támogatást használt fel bármelyik intézmény, függetlenül attól, hogy a koordinátor részt vett a találkozón vagy sem.

Amennyiben projektjükben hosszú távú diákmobilitást valósítottak meg, kérjük, a tevékenység részletes bemutatásánál térjenek ki az alábbi szempontokra:

Hogyan zajlott az együttműködés a fogadó iskolával, azon belül is a mentorral?

- Hogyan készítették fel a kiutazó diáko(ka)t a hosszabb idejű külföldön tartózkodásra?
- Készítettek tanulmányi szerződést? Mik voltak annak hangsúlyai, hogyan valósult meg az abban foglaltak teljesítése?
- Hogyan integrálódtak a részt vevő diákok a fogadó iskola és a fogadó család életébe? Hogyan, milyen mértékben tudta őt/őket segíteni ebben a fogadó iskola és a család?
- Hogyan élték meg a részt vevő diák(ok) a kint töltött időszakot? Milyen hatással volt a mobilitás a részt vevő diák(ok) és mentor(ok) személyes és szakmai/tanulmányi fejlődésére?
- Milyen hatással volt a mobilitás az Erasmus+ Stratégiai Partnerségek projektre?
- Milyen nehézségekkel találkoztak a mobilitás(ok) megvalósítása során?

A pénzügyi elszámolás a következő adatok megadásával történik:

- résztvevő(k) száma,
- a mobilitás kezdő és záró napja, beleértve az utazási napokat is,
- küldő és fogadó intézmény adatai,
- távolsági sáv.

A fentiek megadásával a felület automatikusan számolja a felhasznált támogatást. A szabályok szerint, amennyiben a mobilitásokat a vállaltak szerint (tartalom és tevékenységek, időtartam, távolsági sáv, résztvevők száma) teljesítették, az itt megjelenő összeg – a bírálat során elfogadott mértékig – jár intézményüknek.

## <span id="page-4-0"></span>**Virtuális tanulási, oktatási, képzési tevékenységek**

Amennyiben a találkozót virtuálisan bonyolították le, az esemény létrehozásakor a Virtuális/Vegyes tevékenység (Virtual/Blended Activity) mezőben a Virtual megnevezést válassza ki.

Ha egy személyes részvétellel lezajlott rövid távú mobilitási eseményhez valamely partner online tudott csak csatlakozni, abban az esetben a Virtuális/Vegyes mezőben a Blended megnevezést válassza ki a koordinátor a találkozó létrehozásakor. A felület nem figyelmezteti a felhasználót arra a fontos mozzanatra, hogy a **Duration (days) physical activity** mezőben a személyes napok számát is meg kell adni, ellenkező esetben a mobilitások adatainak megadásakor nem lehet rögzíteni a fizikai napok számát.

## Speciális igényű, fogyatékossággal élő résztvevők támogatása

Ennek keretében kizárólag a fogyatékos személynek minősülő résztvevők speciális utazási és/vagy megélhetési költségei számolhatók el, abban az esetben, ha azok meghaladják az átalányként adható támogatás mértékét.

Az elszámolás keretében csak az átalányt meghaladó összeget kell elszámolni és megadni a felületen.

#### Kiegészítő támogatások

Az erre megítélt összeg felhasználásáról valós költségek alapján kell elszámolniuk, **a tényleges teljes összeg megadásával**, illetve annak bemutatásával, hogy mire költötték a kiegészítő támogatást. Kérjük, hogy a költségek bemutatásánál tételenként nevezze meg az elszámolni kívánt összeget és annak tartalmát, valamint figyeljen arra, hogy a szöveges részben részletezett összegek egyezzenek meg az összesített összegekkel. A rendszer automatikusan számolja az elszámolható támogatási összeget (75%). **A záróbeszámolóhoz az ezen költségekhez kapcsolódó számlák szkennelt példányait és azok kifizetését igazoló bizonylatokat is csatolni kell.**

#### Egyéb projekt események

A pályázati űrlap időterv részéhez hasonlóan a beszámoló felületen is egy helyen összeszedve külön-külön sorban kell bemutatniuk a partnerség intézményei által **a mobilitások közti időszakban végzett szakmai tevékenységeke**t. 3000 karakter áll rendelkezésükre, hogy részletesen ismertessék a tevékenység lényegét, eredményeit (amennyiben voltak), a bevont résztvevőket és más érdekességeket. **Ezen rész kitöltése a partnerség koordinátor intézményének kötelessége, de a megadott információk a partner(ek) beszámoló felületén is megjelennek.**

A tevékenységeket érdemes folyamatosan rögzíteniük az együttműködés munkanyelvén, amennyiben az a magyar, angol, német.

#### Költségvetés

A **nemzeti iroda által megítélt költségvetés** oszlopban az intézményüknek megítélt és leszerződött összegek jelennek meg, míg az **Aktuális költségvetés** (a Mobility Tool alapján) oszlopban az önök által az előző pénzügyi lapfüleken megadott összegekkel számol a felület. Az **Aktuális költségvetés** oszlopban minden tétel felett megjelenik egy kék összeg, amely a megadottak alapján a számított értékeket tartalmazza, míg a fő sorok a kedvezményezettek által módosított összegeket tartalmazzák.

#### **VIS MAIOR - COVID**

Amennyiben intézményüknél a pandémiás helyzet vagy más körülmények miatt kiutazás hiúsult meg, és az arra költött támogatást már nem tudták visszaszerezni, az alábbi dokumentum segít, hogy vis maior helyzet esetén hogyan kell eljárniuk, illetve a Mobility Tool+ felületet helyesen kitölteniük: [https://tka.hu/docs/palyazatok/mt+\\_utmutato\\_vis\\_maior2010151743.pdf](https://tka.hu/docs/palyazatok/mt+_utmutato_vis_maior2010151743.pdf).

#### Beszámolók

Innen érhető el a projektjük megvalósulása alatt benyújtandó előrehaladási jelentés, illetve a lezárást követően elkészítendő záróbeszámoló űrlap.

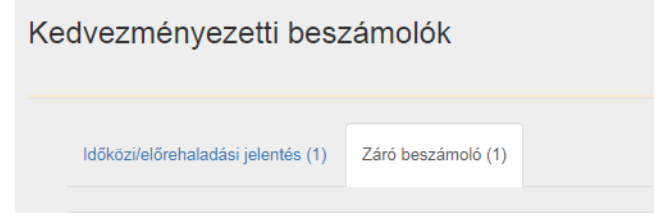

**A beszámolók tartalmi mezőinek kitöltésére 3000-5000 karakter áll rendelkezésükre.** Kérjük, hogy a beszámolók tartalmi részeinek kidolgozásakor törekedjenek a célratörő és konkrétumokat tartalmazó megfogalmazásokra, melyekből egy kívülálló számára is könnyen megérthetővé válik, hogy miről szólt a projektjük, milyen tevékenységeket végeztek. Fontos az is, hogy a projekt eredményei a beszámolóban megjelenjenek. Mindenképp kerüljék a felsorolást; az egyes elemeket, tevékenységeket és eredményeket kifejtve mutassák be, hogy azok lényege kiderüljön a leírásból.

## **Előrehaladási jelentés**

<span id="page-5-0"></span>A projekt futamideje alatt egy előrehaladási jelentést kell beküldeniük, ami egy tartalmi beszámoló, melynek nincs pénzügyi vonzata, utalás nem kapcsolódik hozzá. Az előrehaladási jelentést a támogatási szerződésük I.4.3 pontjában megadott határidőig kell benyújtaniuk. Kérjük, ellenőrizzék szerződésük ezen pontját, és tartsák be az ott szereplő dátumot. **A jelentést, kérjük, magyar nyelven készítsék el.**

Az előrehaladási jelentés űrlapot 2021 márciusában tettük elérhetővé a Mobility Tool+ felületen, melyről e-mailben értesítettünk minden támogatott intézményt.

## **Előrehaladási jelentés tartalma**

### 3. Projekt megvalósítása

*Hol tartanak a projektjük megvalósításával? A pályázatban ismertetett tervek szerint zajlik a megvalósítás? Amennyiben el kellett térniük a terveiktől, kérjük, fejtsék ki, hogy miért és hogyan. Hogyan járult hozzá intézményük a projekt egészéhez ez idáig? Milyen költségeket finanszíroztak eddig a megítélt támogatási összegből?* 

Itt azt kell bemutatniuk részletesen, hogy a projektjük megvalósításával hogyan haladnak, ezért kérjük, kizárólag a következő szempontokra koncentráljanak, és azokat ismertessék:

- a projekt céljai,
- témája,
- előkészítése,
- az eddig elvégzett tevékenységek (részletesen, elsősorban a helyi tevékenységekre koncentrálva, míg a mobilitásokra csak röviden kitérve),
- eddigi eredmény(ek),
- esetleges változtatások,
- intézményük szerepe a partnerségben,
- érdekességek (amennyiben fontosnak érzik).

## **A rövid távú mobilitásokon történteket a Tanulási/oktatási/képzési tevékenységek lapfülön kell részletesen ismertetniük, a 4. oldalon leírt módon.**

# *Hogyan értékelné a partnerség intézményei közti együttműködést? Koordinátorként milyen speciális feladatai voltak a partnerségben? (KOORDINÁTOR ŰRLAPJÁBAN)*

## *Hogyan értékelné a partnerség intézményei közti együttműködést? A koordinátor intézmény megfelelően ellátja koordinátori teendőit? (PARTNER ŰRLAPJÁBAN)*

A két kérdés megválaszolásán túl, kérjük, arra is térjen ki, hogy a partnerség intézményei közötti kapcsolattartás milyen gyakori, mely csatornákon keresztül zajlik, és mely csoportok között. Kérjük, mutassák be a partnerek közti feladatmegosztást is, azt, hogy mely partnerintézmény mit csinált eddig.

## *Milyen kihívásokkal vagy nehézségekkel találkoztak a megvalósítás során? Hogyan kezelték ezeket?*

Ez a kérdés szolgál az esetleges nehézségek, kihívások megfogalmazására, de kitöltése csak releváns esetben kötelező.

## *Mit tettek eddig azért, hogy projektjüket, annak céljait és eredményeit a teljes partnerségben, illetve azon kívül is megismerjék?*

Kérjük, részletezze a projektben eddig elvégzett disszeminációs tevékenységeket! Hogyan adják környezetük és a szakmailag érintettek tudtára, hogy egy nemzetközi együttműködésben vesznek részt? A projekt mely (rész)eredményeiről adnak hírt, és kinek? Miként terjesztik a (rész)eredményeket? Van-e a **projekt**nek **honlap**ja, illetve az Önök intézményének honlapján feltüntetik-e a projektben való részvételt? Amennyiben releváns, kérjük, adjon meg pontos linkeket!

#### 4. Tanulási/oktatási/képzési tevékenységek

Ez a rész a *Tanulási/oktatási/képzési tevékenységek* lapfülön megadott adatokat, és a tevékenységek leírását tartalmazza. Kérjük, ellenőrizze ezeket, és eltérés esetén javítsa az eredeti adatokat a *Tanulási/oktatási/képzési tevékenységek* fül alatt. Érdemes külön kiemelni, hogy az egyes mobilitások bemutatását ezen a fülön kell megtenni. Amennyiben az előrehaladási jelentés benyújtásáig már megvalósítottak ilyen jellegű tevékenységet, a partnerség koordinátora a **Tevékenység bemutatása**

mezőben kell, hogy ismertesse a mobilitásokon elvégzett szakmai tevékenységeket, az esetleges eredményeket, egyéb fontos tudnivalókat. Az így beírt szövegek a partnerek előrehaladási jelentésében is megjelennek.

#### 5. Költségvetés

Előrehaladási jelentés benyújtásakor mindenképp a "Nem" opciót válasszák az 5.3. pontban.

#### 6. Mellékletek

A beszámoló kötelezően csatolt melléklete az ún. *Declaration of Honour* (a pályázó intézmény hivatalos képviselője által aláírt jogi nyilatkozat). Emellett kérjük, ügyeljenek arra, hogy minden szükséges információt rögzítsenek a megfelelő részekben.

<span id="page-7-0"></span>A jogi nyilatkozat kitöltésével és benyújtásával kapcsolatos tudnivalókról jelen dokumentum *[Záróbeszámolóhoz csatolandó](#page-9-2) mellékletek* részében olvashat bővebben.

## **Záróbeszámoló**

Záróbeszámolót a partnerség minden intézményének készítenie kell, ám a beszámolás mértéke a koordinátor intézmény és a partner(ek) esetén eltérő. Az eltérés abból ered, hogy a koordinátor, mint pályázó intézmény elsődleges feladata a megvalósult projektről szóló teljes tartalmi beszámoló benyújtása, ám mivel a partnerségen belül minden intézmény saját támogatási összegre szerződött a saját nemzeti irodájával, ezért a leszerződött összegről mindenkinek külön-külön kell elszámolnia.

A feladatok az egyes szereplők esetén a következőképp alakulnak:

#### Koordinátor intézmény

- A partnerekkel együttműködve elkészíti a projekt részletes, közös tartalmi beszámolóját.
- A neki megítélt támogatási összegről elszámol.
- Benyújtja a saját és a partnerek záróbeszámolóit.
- Az Erasmus+ Project Results disszeminációs felületre feltölti a projekt során született terméke(ke)t.
- A tartalmi beszámolóról kapott értékelést eljuttatja a partner(ek)nek.

#### Partner intézmények

- Pénzügyileg elszámolnak a saját támogatási összegről.
- Részt vesznek a tartalmi beszámoló összeállításában, együttműködnek a koordinátor intézménnyel és neki minden segítséget megadnak.

#### Koordinátor nemzeti iroda

- Értékeli (szövegesen és pontszámmal is) a közös tartalmi beszámolót.
- Az értékelés eredményéről értesíti a koordinátor intézményt.
- Elbírálja a koordinátor intézmény pénzügyi beszámolóját.

#### Partner nemzeti iroda

- Elbírálja a saját intézménye pénzügyi beszámolóját.
- Értesíti a saját intézményét a pénzügyi bírálat eredményéről, illetve a koordinátor nemzeti irodája által adott tartalmi pontszámról.

## <span id="page-8-0"></span>**A beszámolás folyamata (koordinátorra és partnerekre egyaránt vonatkozik)**

Bár a partnerségen belül mindenkinek saját záróbeszámoló űrlapot kell kitöltenie, a beszámolókat csak együttműködve tudják benyújtani akkor, ha minden intézmény záróbeszámolója elkészült. A folyamat a következő.

- 1. A koordinátor intézmény a partner intézményekkel együttműködve elkészíti és véglegesíti a saját záróbeszámoló űrlapját, amit ekkor még nem tud benyújtani. A kitöltést a Benyújtási folyamat elindítása gombot megnyomva tudja véglegesíteni.
- 2. A partnerek is elkészítik a saját záróbeszámoló űrlapjukat, majd véglegesítik a Benyújtási folyamat elindítása gomb megnyomásával. **A partner(ek) és a koordinátor a záróbeszámolójukon egyidőben is dolgozhatnak a Mobility Tool+ felületen.**
- 3. Miután mindenki véglegesítette a saját űrlapját, amellyel összeállt a koordinátor és a partner(ek) záróbeszámolóját is tartalmazó – közös beszámoló csomag, ezt a koordinátor intézmény benyújtja a Partnerségi irányítópulton a submit partnership report gombra kattintva.

A fenti folyamat a Partnerségi irányítópult lapfülön követhető, melynek lényege, hogy a partnerség intézményeinek záróbeszámolói csak egyszerre nyújthatók be a koordinátor által, kivéve, ha valamelyik partner idő előtt kilép a partnerségből.

## <span id="page-8-1"></span>**A záróbeszámoló létrehozása**

Végső beszámolójukat a Beszámoló készítés gombbal hozhatják létre. Amennyiben a beszámoló már elérhető, a Fiszkozat szerkesztése feliratra kattintva dolgozhatnak benne.

**!** Kérjük, csak azután hozzák létre a záróbeszámoló űrlapot, ha valamelyik pénzügyi lapfülön a támogatási összeg felhasználásáról számoltak el, ellenkező esetben a felület úgy veszi, hogy projektjükben pénzköltés nem történt, és ilyenkor egy másik fajta űrlapot hoznak létre, melyen nem tudják elkészíteni beszámolójukat.

## <span id="page-8-2"></span>**Milyen nyelven készítsük el a záróbeszámolót?**

A záróbeszámoló űrlapot **kérjük, az együttműködés munkanyelvén töltsék ki: angolul, németül, franciául vagy magyar nyelven.** 

## <span id="page-8-3"></span>**Koordinátori záróbeszámoló**

A koordinátor intézménynek **a teljes partnerség nevében** arról kell részletesen beszámolnia, hogy a partnerség hogyan teljesítette a pályázatban vállaltakat. A pályázati űrlap tartalmi mezőivel több helyen összhangban vannak a beszámoló űrlap tartalmi cellái, melyeket kérjük, a [2020. évi pályázati kalauzunk](https://tka.hu/docs/palyazatok/palyazati_kalauz_2020_ka229_vegleges1912141231.pdf) 14-25. oldalán található útmutatásaink alapján írjanak meg. **Felhívjuk szíves figyelmüket, hogy a pályázati űrlap tartalmának átmásolása és múlt időbe történő átírása nem jelent valódi beszámolást arról, ami történt a projektben, még akkor sem, ha a szöveget néhány gondolattal kiegészítik. Az így kitöltött beszámolókat nem áll módunkban elfogadni, ezért ezt a módszert semmiképp se alkalmazzák.**

A kalauzban leírtakat az alábbiakban röviden szeretnénk kiegészíteni.

### 4. A projekt összefoglalása

Az első két mező tartalmát nem tudják szerkeszteni, így azzal nincs teendőjük. Amennyiben a **3. mezőben** már szerepel szöveg, az a pályázatukból került át automatikusan. **Kérjük, hogy ezt töröljék, és ismertessék részletesen a projektjük lényegét.** Itt tényleg csupán csak azt kell bemutatniuk, miről szólt a projektjük, milyen tartalmi/szakmai tevékenységeket valósítottak meg, milyen eredmények születtek, és hogyan hasznosulnak ezek a továbbiakban. A mobilitásokat itt ne mutassák be, azokat legfeljebb csak említsék meg. **A rövid távú mobilitásokon történteket a Tanulási/oktatási/képzési tevékenységek lapfülön kell részletesen ismertetniük.**

## <span id="page-9-0"></span>**Partneri záróbeszámoló**

<span id="page-9-2"></span>A partnerek lényegében csak pénzügyi beszámolót készítenek, mivel a záróbeszámoló űrlapjuk mindössze egyetlen nem kötelező szöveges mezőt tartalmaz, melyben bármilyen információt megoszthatnak a projektjükről, amit fontosnak gondolnak.

## <span id="page-9-1"></span>**Záróbeszámolóhoz csatolandó mellékletek (magyar koordinátornak és partnernek egyaránt)**

Kötelező mellékletek:

- *1. Jogi nyilatkozat (MINDEN BESZÁMOLÓHOZ);*
- *2. Valós költségeken alapuló felhasznált támogatásokat igazoló számlák – Csak Kiegészítő támogatás vagy Speciális igényű résztvevők támogatása esetén releváns!*
- *3. Vis maior elszámolás dokumentumai (amennyiben élni kívánnak ezzel a lehetőséggel:*
	- o *egy kérelem a vis maior elszámolási szándékukról*
	- o *a számla/számlák a vis maior költség(ek)ről*
	- o *esettől függően: levelezés arról, hogy nem kapták vissza a pénz vagy egy orvosi igazolás*
- *1. Jogi nyilatkozat (MINDEN BESZÁMOLÓHOZ)*

Minden koordinátori és partneri beszámolóhoz mellékelni kell az intézmény hivatalos képviselője/ képviselői által aláírt nyilatkozati oldalt, aminek formanyomtatványa a beszámoló űrlap végén található Mellékletek részből érhető el. A nyilatkozatot mentse le a saját gépére, nyomtassa és töltse ki, majd írassa alá és pecsételtesse le az aláírásra jogosult személyekkel. Amennyiben intézményük valamely **Tankerületi Központ** fenntartásában működik, a tankerületi vezető aláírása, illetve a gazdasági vezető és az iskolaigazgató ellenjegyzése szükséges. **Szakképzési Centrumok** iskoláinál a jogi nyilatkozatot a kancellár és a centrumvezető írja alá a gazdasági vezető és az iskolaigazgató ellenjegyzésével.

Amennyiben a nyilatkozatban megjelenő intézményi adatok közül valamelyik már nem aktuális:

×

- Intézményük neve: kérjük, vegyék fel velünk a kapcsolatot.
- Hivatalos képviselő neve: kérjük, vegyék fel velünk a kapcsolatot.

A megfelelően kitöltött és aláírt nyilatkozat szkennelt példányát, kérjük, a Mellékletek részbe töltse fel. A feltölthető dokumentum(ok) összmérete legfeljebb 10 MB lehet.

A feltöltés után a rendszer egy megerősítést kér, ezért kérjük, hogy **jelölje meg a dokumentumot jogi nyilatkozatként:**

Megjelölés jogi nyilatkozatként Jelölés törlése

## *2. Valós költségeken alapuló felhasznált támogatásokat igazoló számlák (AMENNYIBEN RELEVÁNS)*

**Kiegészítő támogatásnál vagy Speciális igényű résztvevők támogatásánál** a felhasznált összegeket igazoló számlák és az azok kifizetését igazoló bizonylatok szkennelt példányait is csatolni kell a záróbeszámolóhoz.

## *Tételes elszámolás kapcsán kért dokumentumok (CSAK A KIVÁLASZTOTT PROJEKTEKNÉL)*

A Tempus Közalapítványnak tételes ellenőrzést kell végeznie néhány 2020-ban támogatott projektnél. Erről minden **kiválasztott projekt esetében külön levelet küldünk** várhatóan **csak a záróbeszámoló benyújtási határideje előtti egy hónapban**. A levélben pontosan megadjuk, hogy milyen dokumentumokat kérünk. A dokumentumok nagy száma miatt azokat a Tempus Közalapítvány által létrehozott oldalra kell feltölteni, melynek elérhetőségét szintén megadjuk majd a levélben.

A tételes ellenőrzés során vizsgált dokumentumokról bővebben a [Projektmenedzsment kézikönyv](https://tka.hu/docs/palyazatok/e+_projektmenedzser_kezikonyv_09_26_korr19100116441910011644.pdf) legvégén található III. mellékletében tájékozódhat.

## <span id="page-10-0"></span>**Mikor tekinthető teljesen késznek a záróbeszámoló? - Benyújtás**

Beszámolójuk benyújtható, amennyiben:

- minden olyan pénzügyi lapfület megfelelően kitöltöttek, amire támogatást kaptak,
- ezeken a lapfüleken a fentiekben jelzett tartalmi mezők is megfelelően ki vannak töltve,
- az eltéréseket, amennyiben szükséges, megfelelően indokolták,
- a beszámoló űrlap minden kötelező szöveges mezőjét megfelelően kitöltötték *(partnereknél nincs ilyen mező),*
- az űrlaphoz csatolták intézményük hivatalos képviselője/képviselői által az aláírási rendjüknek megfelelően – aláírt és lepecsételt nyilatkozatot,
- amennyiben kaptak valamilyen kiegészítő támogatást, a felhasznált összegeket igazoló számlák és az azok kifizetését igazoló bizonylatok szkennelt példányait is csatolták.

## <span id="page-10-1"></span>**Záróbeszámoló benyújtásának határideje**

A benyújtás határidejét a támogatási szerződésük I.4.4. pontja határozza meg; a I.2.2. pontban megadott záró időtartamot követő 60 napon belül kell beküldeni a beszámolót.

## <span id="page-10-2"></span>**Záróbeszámoló benyújtása (koordinátor és partnerek)**

<span id="page-10-3"></span>A záróbeszámoló csomagot a koordinátor intézmény nyújtja be. A benyújtásról részletesen **a beszámolás folyamata** részben olvashatnak a 9. oldaltól.

## **Mi történik a benyújtás után?**

## <span id="page-10-4"></span>**Záróbeszámoló tartalmi értékelése**

A közös beszámoló tartalmi értékelését a koordinátor nemzeti iroda végzi. A partner nemzeti irodák az értékelésbe csak szükség esetén kapcsolódnak be, illetve kötelességük tájékoztatni a koordinátor nemzeti irodát minden olyan információról, ami befolyásolhatja a tartalmi értékelést.

A koordinátor nemzeti iroda a koordinátor intézménynek küldi el a megvalósult projektről és a tartalmi beszámolóról készült szöveges értékelést, illetve a beszámolóra adott pontszámot, melyet **a koordinátor köteles** továbbítani a **partnereinek**.

A tartalmi értékelés során maximum 100 pont adható a projektre és a beszámolóra. Amennyiben a pontszám nem éri el az 50 pontot, a koordinátor és a partner nemzeti irodáknak csökkenteniük kell a pénzügyileg elfogadott támogatási összeget a következők szerint:

- o 25%-kal, amennyiben a záróbeszámoló pontszáma 40 és 49 pont között van.
- o 50%-kal, amennyiben a záróbeszámoló pontszáma 25 és 39 pont között van.
- o 75%-kal, amennyiben a záróbeszámoló pontszáma 0 és 24 pont között van.

Példa: A koordinátor nemzeti iroda 43 pontot ad a záróbeszámolóra, akkor a partner magyar intézménynél a pénzügyi bírálatot követően elfogadott 20 500 eurót 25%-kal csökkenteni kell, így a véglegesen elfogadott összeg 15 375 euró.

## <span id="page-11-0"></span>**Záróbeszámoló pénzügyi bírálata**

A **koordinátor** és a **partner** intézmény(ek) pénzügyi beszámolóinak bírálata csak a partnerség tartalmi beszámolójának értékelése után végezhető el. A pénzügyi értékelés során azt vizsgáljuk, hogy a megítélt támogatási összeget a pályázati felhívásban, a támogatási szerződésükben és a III. számú mellékletben rögzített feltételeknek megfelelően használták fel. A pénzügyi értékelés célja emellett, hogy a végső támogatási összeget meghatározza. A pénzügyi értékelés eredményéről minden nemzeti iroda hivatalos értesítést küld a saját intézményének.

## **Erasmus+ disszeminációs felület [\(Erasmus+ Project Results Platform\)](https://erasmus-plus.ec.europa.eu/projects/manage)**

<span id="page-11-1"></span>Az Európai Bizottság disszeminációs adatbázisa mindenki számára elérhető, benne a már megvalósult projektek rövid bemutatásával, illetve a létrehozott termékekkel.

A támogatási szerződésük szerint a felületen meg kell jelennie projektjük összes termékének. A termékek feltöltése a partnerség **koordinátor** intézményének feladata. A **partner** intézmények ugyanakkor kötelesek minden szükséges segítséget biztosítani a koordinátor intézmény számára a feltöltés során.

A projektjük koordinátora az adatbázisba azzal az EU Login fiókkal tud belépni, amelyhez a koordinátor intézmény kapcsolattartójának e-mail címe kapcsolódik. Amennyiben nincs hozzáférése a projekthez, mindenképp keresse a saját nemzeti irodáját.

A kitöltéssel kapcsolatban bővebb információt a honlapunkról elérhető [magyar nyelvű útmutatób](http://www.tka.hu/docs/palyazatok/eprp_utmutato_161203.pdf)an talál.

A cél, hogy a projektekben született kézzelfogható termékek egy helyen legyenek elérhetők minden érdeklődő számára. **Kérjük ezért, hogy kizárólag eszközként használt termékeket ne töltsenek fel ide.**  Ilyenek lehetnek például általában az előadások diasorai, amennyiben azokat csak azért készítették, hogy a partnereknek beszámoljanak az eltelt időszakban végzett munkáról. Ezeket csak akkor töltsék fel a disszeminációs felületre, ha tartalmuk mások számára is egyértelműen hasznosítható.

Fontos azt is leszögezni, hogy az Erasmus+ Project Results felület nem a projektek összes anyagának tárhelye, a legtöbb anyagot érdemes a projekt honlapjára, vagy pedig az intézmények saját oldalára feltölteni.

## **Pontosan milyen típusú termékeket kell feltölteni**

- könyv, katalógus, kalauz,
- tanulmány,
- útmutató (írásos, fényképes és mozgóképi egyaránt),
- disszeminációs kiadvány (szórólap, leporelló, poszter),
- szakmai, módszertani anyagok (módszertani gyűjtemény, képzési anyag, szakmai konferenciákról készült jelentés, kurzus, segédlet stb.).

## **Milyen termékeket ne töltsenek fel**

- partnertalálkozók meghívóit, programját, összefoglalóját,
- a megbeszélések emlékeztetőit,
- a találkozókról készült videókat, fotókat,
- partnerek bemutatkozó anyagait,
- élménybeszámolókat,
- olyan videókat, fotókat, anyagokat, melyek emlékként szolgálnak, viszont mások számára hasznosítható tartalommal nem rendelkeznek,
- a projektről vagy valamelyik tevékenységéről a sajtóban megjelent anyagokat (újságcikk, rádió interjú, képanyag stb.).

Ezeket inkább a projektjük vagy a partnerség intézményeinek honlapján érdemes elérhetővé tenniük, amennyiben fontosnak gondolják.

Kérjük, szintén ne töltsenek fel:

- részvételi igazolásokat, jelenléti íveket,
- hivatalos dokumentumokat (pl.: megállapodások), különösen, ha azok személyes adatokat is tartalmaznak.

## **A feltöltés véglegesítése**

<span id="page-12-0"></span>A feltöltést mindenképp véglegesíteni kell a "Submit for Review" (Beküldés ellenőrzésre) gomb megnyomásával, mivel a feltöltött anyagok csak így vállnak elérhetővé Közalapítványunk számára.

## **Változások jelzése Közalapítványunk felé**

Az intézmények kötelessége, hogy az alábbi változásokat mihamarabb jelezzék a Tempus Közalapítványnak a következő módon:

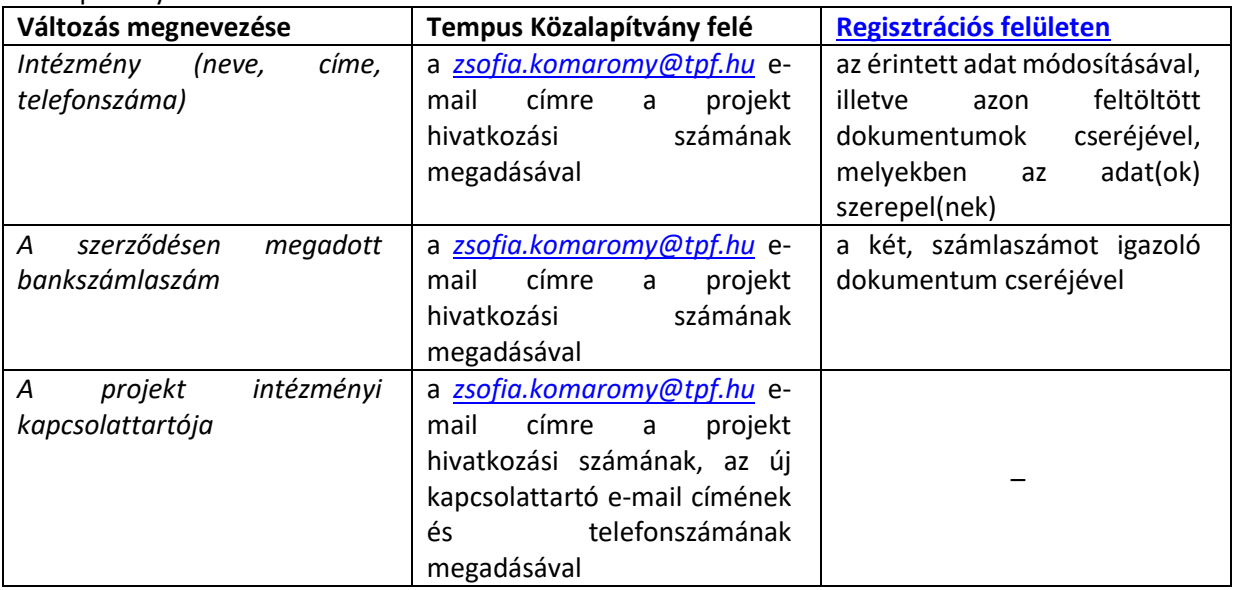

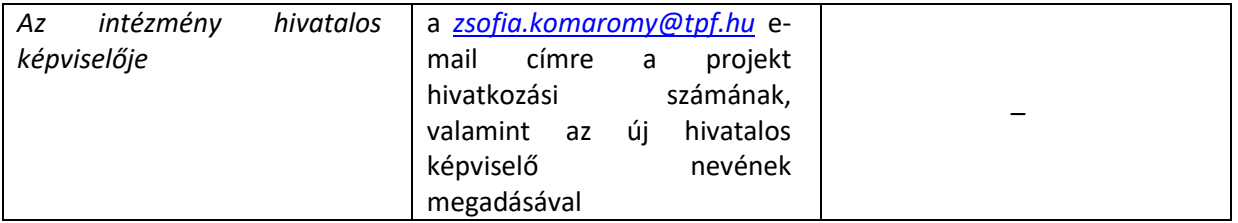

<span id="page-13-0"></span>Amennyiben a beszámoló(k) elfogadását követően megítélt támogatás átutalása azért sikertelen, mert nem jelezték felénk időben a számlaszám változását, az újrautalás költsége a pályázó intézményt terheli.

## <span id="page-13-1"></span>**Forduljon hozzánk bizalommal**

Amennyiben a Mobility Tool+ felülettel vagy a beszámolókkal kapcsolatban bármilyen kérdésük van, keressék munkatársainkat:

#### **Pályázatért felelős munkatársak:**

Okruhlicza Nikol e-mail*: [nikol.okruhlicza@tpf.hu](mailto:lilla.sagi@tpf.hu)* telefonszám:1/237-1300/199-es mellék

Balogh Tamás e-mail*: [tamas.balogh@tpf.hu](mailto:tamas.balogh@tpf.hu)* telefonszám:1/237-1300/263-as mellék

## **Pénzügyekkel foglalkozó munkatárs:**

Cseke Ildikó e-mail*: [ildiko.cseke@tpf.hu](mailto:ildiko.cseke@tpf.hu)* telefonszám:1/237-1300/134-es mellék

# **Regisztrációs felülettel és a bankszámlaszámmal kapcsolatos kérdésekben:** Barad Dorottya

e-mail*[: zsofia.komaromy@tpf.hu](mailto:zsofia.komaromy@tpf.hu)*